# Editor **300** SongB

**H** 

# License Agreement

Your use of this software indicates your acceptance of this license agreement and warranty. Please carefully read these terms and conditions prior to the use of this software.

#### Copyright

All title and copyrights in and to this software are owned by KORG Italy SpA (hereafter simply indicated as "KORG"). This software is protected by copyright laws and international treaty provisions.

#### Freeware

Although this software is free, it is not "public domain". It is a copyrighted software program, and KORG reserves all rights. Therefore:

- This software cannot be sold, either by itself or in combination with any other product, without the express written permission of KORG.
- If you are a user group which is publishing a CD-ROM or floppy collection, you may include this software and all of its related files without restriction, save that the entire original package is included.
- If you are a hard disk vendor which distributes PD, shareware, and freeware on your disk drives, you are welcome to distribute this software. Contact KORG for up-to date versions and information.
- Commercial publishers and distributors of CD-ROM software collections, to include any and all software compilations provided as an adjunct to printed or online publications, may not distribute this software on CD- ROM without the express written permission of KORG.
- This software may be posted on an information service which charges its users for general connection
  time and downloading, but it may NOT be posted to an
  information service which will charge for the specific
  right to download it, without the express written permission of KORG.
- This software may be given away as a support utility for a package which is itself to be given away. People who need to distribute it as a support utility should contact KORG for up-to-date versions and information. Please address all correspondence to:

KORG Italy SpA Via Cagiata, 85 60027 Osimo (AN) - Italy www.KORG.com

Please note that we cannot provide technical support for this software (or any of our other freeware products).

#### Disclaimer of Warranty

THIS SOFTWARE AND THE ACCOMPANYING FILES ARE DISTRIBUTED "AS IS" AND WITHOUT WARRANTIES AS TO PERFORMANCE OR MERCHANTABILITY OR ANY OTHER WARRANTIES WHETHER EXPRESSED OR IMPLIED. NO WARRANTY OF FITNESS FOR A PARTICULAR PURPOSE IS OFFERED.

#### Distribution

This software is freeware and may be freely copied and distributed as long as the entire unmodified program is copied and no fee is charged.

#### Support

This software is given "as is". No support is granted by KORG.

#### Liability

KORG shall not be liable for errors contained in information and software downloaded from the KORG Website, or otherwise obtained from the KORG Website in any manner. KORG will not in any event be liable for any direct, indirect, special, incidental or consequential damages whatsoever (including lost profits, lost data, or business interruption) related to any use, reproduction, modification, or distribution of the software, results, documentation or links provided by the KORG Website.

#### No Disassembly or Decryption

You may not disassemble or decompile the Software without prior written consent of KORG.

#### Transfer

Your license will automatically terminate upon any transfer of the Software. Upon transfer, you must deliver the Software, including any copies and related documentation, to the transferee. The transferee must accept these License Terms as a condition to the transfer.

#### Termination

KORG may terminate your license upon notice for failure to comply with any of these License Terms. Upon termination, you must immediately destroy the Software, together with all copies, adaptations and merged portions in any form.

#### Data Handling

Data may sometimes be lost due to incorrect user action. Be sure to backup important data. KORG will not be responsible for damages caused by data loss.

#### Disclaimer

The information contained in this manual have been carefully revised and checked through. Due to our constant efforts to improve our products, the specifications might differ to those in the manual. KORG is not responsible for any eventual differences found between the specifications and the contents of the instruction manual - the specifications being subject to change without prior notice.

#### Trademarks

Windows is a registered trademark of Microsoft Corporation. All other trademarks or registered trademarks are the property of their respective holders.

# **Contents**

| ntroduction                                                                                                    |              |
|----------------------------------------------------------------------------------------------------|--------------|
| nstalling the softwareSongBook and removable media                                                                                 |              |
| Glossary                                                                                                    |              |
| Creating the SongBook on the instrument                                                                                            |              |
| Creating the Style-based SB Entries                                                                                                |              |
| Saving the SongBook and the linked data                                                                                            | 6            |
| Saving the SongBook and Styles                                                                                                    | 7            |
| Making a backup  From here on – do not edit anything on the instrument!                                                            | 9            |
| Launching SongBook Editor and choosing the Target                                                                                  | . 10         |
| Opening the SongBook with SongBook Editor Opening the SongBook Browsing the SB Entries in the Book panel Customizing the list view | . 13<br>. 13 |
| Creating a new SongBook with SongBook Editor                                                                                       | . 18         |
| Creating new SB Entries. Creating a new SB Entry. Linking or adding resources.                                                     | . 19         |
| mporting data to SB Entriesmporting MID/KAR and/or MP3 files                                                                       |              |
| Editing basics                                                                                                    | .23          |
|                                                                                                    |              |

| Editing the SB Entries                                                  | 27 |
|-------------------------------------------------------------------------|----|
| Editing Style-based entries                                             | 27 |
| Editing MID/KAR-based entries                                           | 30 |
| Editing MP3-based entries                                               | 32 |
| Copying the Keyboard Sets from other entries                            | 33 |
| Set Lists                                                               | 34 |
| Creating a new Set List                                                 | 34 |
| Adding entries to the selected Set List                                 | 34 |
| Seeing the content of a Set List                                        | 35 |
| Editing entries                                                         | 35 |
| Moving entries up/down                                                  | 35 |
| Deleting a Set List                                                     | 36 |
| Remapping Style and Pads                                                | 37 |
| The remapping table                                                     | 37 |
| Remapping                                                               | 39 |
| Saving the SongBook and reloading it to the instrument                  | 44 |
| Saving the edited SongBook                                              |    |
| Quitting SongBook Editor                                                |    |
| Disconnecting the storage device from the PC                            |    |
| Loading the edited SongBook on the instrument                           | 45 |
| Frequent operations                                                     | 46 |
| Changing reference to a bank of Styles                                  |    |
| Changing reference to individual Styles                                 |    |
| Changing the device and path to your MID/KAR, MP3 and Lyrics text files |    |
| Merging entries from two SongBooks                                      | 54 |
| Exporting a list of entries                                             |    |
| Appendix                                                                | 56 |
| Keyboard shortcuts                                                      |    |
| Version History                                                         |    |

# Introduction

Thank you very much for using KORG's SongBook Editor for the Pa-Series Professional Arrangers! With SongBook Editor you can:

- Create new SB (SongBook) Entries.
- Import multiple MID/KAR and MP3 files and batch-convert them to SB Entries.
- Edit most SB Entry parameters in multiple entries at once.
- Rename SB Entries and edit parameters faster, by using the PC's keyboard.
- Add Lyrics as TXT files linked to the SB Entries.
- See all parameters in adjacent columns, and quickly sort the SB Entries in the Book list.
- Create and edit Set Lists, using multiple selection and drag&drop.
- Drag&drop SB Entries between SongBooks, and between SongBooks and text documents or spreadsheets.
- Change the file path of Direct Styles, MID/KAR, MP3 files and TXT files.
- Change reference to Style locations and banks.
- Batch-remap all references to the Styles and Pads.
- Copy Keyboard Sets between SB Entries.
- Export a list of songs as a text file, to print your playlist for a show.

# Installing the software

## PC system requirements

To use SongBook Editor, you need a PC running under Microsoft® Windows®  $7/8/8.1/10^{TM}$ .

## **KORG** instrument requirements

SongBook Editor v3.0 supports Pa4X, Pa1000 and Pa700. For older models, please use SongBook Editor v2.0. The following tables show the requirements to use SongBook Editor with your KORG instrument.

• These models require SongBook Editor v3.0 (or newer):

| Model  | OS             |
|--------|----------------|
| Pa4X   | latest version |
| Pa1000 | latest version |
| Pa700  | latest version |

These models require SongBook Editor v2.0:

| Model       | OS             |
|-------------|----------------|
| Pa4X        | up to v1.2.4   |
| Pa3X        | latest version |
| Pa3XLe      | latest version |
| Pa2X        | latest version |
| Pa1X        | latest version |
| Pa900       | latest version |
| Pa800       | latest version |
| Pa600       | latest version |
| Pa500/Pa588 | latest version |
| Pa300       | latest version |
| HAVIAN 30   | latest version |

**Note:** You can find the latest OS in our web site (www.korg.com).

# Installing the software

After downloading the installer, follow these easy steps:

- 1 Double-click the installer's icon.
- 2 Follow the instructions appearing on screen.

## Getting help

Whenever you need to access these instructions, choose the Help > SongBook Editor User Guide (F1) command from the application menu.

# SongBook and removable media

SongBook Editor can read resources (Direct Styles, MID/KAR, MP3, TXT files) from storage devices connected to the PC's USB ports. You can therefore work with files on a storage device connected to your PC's USB ports. After editing, you can reconnect the device to the instrument's USB HOST port.

Keeping all the resources on a removable media is recommended, since it allows for an easier management of all data linked to the SongBook.

# **Glossary**

## What is a SongBook?

The SongBook is the onboard music database of your KORG Pa-Series instrument, allowing you to organize and quickly retrieve the Songs you created starting from Styles, MID/KAR or MP3 files.

#### What is a SB Entry?

A SB (SongBook) Entry is an entry of the onboard database, that, in addition to a link to the Style or Song, may include information like the artist, title, genre, number, key, tempo, and meter (time signature) of a specified song. SB Entries also include the Sounds you play on the keyboard.

## What is a SongBook's Song?

Songs, in the SongBook, are the equivalent of SB Entries. You may call them with the more jargon-driven term 'SB Entry', or the more musician-inspired 'Song'.

#### What are Styles, MIDI Songs and MP3 Songs?

Each SB Entry (or 'SongBook's Song') is linked to a Style, MIDI Song or MP3 Song. A Style is a set of cycling patterns following you when you play chords on the keyboard. A MIDI Song is a .mid or .kar file, playing the internal sounds. An MP3 Song is an .mp3 file, playing recorded audio. Together, in the SongBook, they form an alliance to play songs with all the needed sounds and effects.

# What are User, Local and Direct?

User data are the ones you create or load from an external storage device to the internal memory. Local data are those added with an Add-On. Direct data are those residing on an external storage device, and selected as the Direct SET.

On the instrument, you can see at the same time entries from the User, Local and Direct SongBooks. With SongBook Editor, you only see the entries of the SongBook you have loaded as a SET folder.

# Creating the SongBook on the instrument

Before editing your SongBook with SongBook Editor, there are some operations you should carry on on your instrument to create the original SongBook on which to work.

# Creating the Style-based SB Entries

It is advisable to create Style-based entries on the instrument, since this will allow all the actual values of the Style Settings (including Sounds, EQ, FX, Keyboard Sets, Pads, etc...) to be copied to the SB Entries. On the contrary, creating Style-based entries with SongBook Editor would only assign them default values, and would therefore require some additional work after reloading the SongBook.

- 1 On the instrument, create a new SongBook database, or edit an existing one. Please read the instrument's User Manual for the relevant instructions.
- 2 Still on the instrument, create all Style-based SB Entries, as described in the User Manual.

# Creating the MID/KAR- and MP3 file-based SB Entries

If you want, create the MID/KAR- and MP3-based entries on the instrument. However, please keep in mind that it is easier and quicker to create them directly in SongBook Editor.

# Saving the SongBook and the linked data

Before editing the SongBook database with SongBook Editor, you must save it, together with all the linked data.

# Preparing the external storage device

- 1 Connect an USB storage device to (one of) the USB HOST port(s) of the Pa-Series instrument.
  - You can use anything you like: an external hard disk drive, an SSD drive, an USB pendrive. Be sure there is enough room to contain all your data (the SongBook and the linked files).
- 2 Go to the **Media > Format** page, and format the external storage device. Please refer to the User Manual for information on the Format procedure.

**Warning:** Formatting will delete any data on the external storage device.

# Saving the SongBook and Styles

From the Pa-Series instrument, save the SongBook and all the associated Styles. This will allow SongBook Editor to know the names of the Styles.

# Saving the User Styles

When User Styles are loaded with the SongBook, SongBook Editor can know their name and position.

# Saving the Custom Factory Styles

Standard Factory Style names are always shown in SongBook Editor. You don't need to save anything else, in addition to the SongBook, to let SongBook Editor know their names.

If you customized the Factory Style banks, you have to save them, to let SongBook Editor learn their names. To save them, remove the Factory data protection.

## Saving the the Local Styles

The name of the Local Styles supplied by KORG (for example, with the Oriental or Musikant versions) are always shown in SongBook Editor. You don't need to save anything else, in addition to the SongBook, to let SongBook Editor know their names.

If you customized the Local Styles supplied by KORG, you have to save them, to let SongBook Editor learn their names. They behave exactly as the Custom Factory Styles. To save them, remove the Factory data protection.

Also, the name of the Local Styles supplied as Add-Ons by other developers are not automatically shown in SongBook Editor. You have to save them, after removing the Factory data protection.

# Removing protection from the Factory and Local Styles

- On the instrument, go to the **Global > Mode Preferences > Media** page.
- 2 Deselect the Factory Protect checkbox, to remove the write and save protection from the Factory Styles.

#### Saving the SongBook and Styles

- Still on the instrument, go to the Media > Save page, and select the ALL folder to save all.
- Touch the Save button, and use the Device pop-up menu to choose the external USB storage device as the target of the Save All operation.
- 3 Create a **New SET folder** in the external storage device.

The new SET folder will contain the Book (SBD) and Set List (SBL) files. It will also contain all the User/Favorite (and Custom Factory/Local) Styles.

# Collecting the MID/KAR, MP3 and TXT files

You can collect all the needed files into the external USB storage device in which you save the SongBook files. All your data will easy to be moved between the instrument and a PC.

1 Still on the instrument, go to the **Media > Copy** page, and copy all the Direct Style and Pad, MID/KAR, MP3 and TXT files needed by the SongBook. Copy them from all the folders inside the instrument's internal memory or storage devices to the external USB storage device.

Collecting the different types of songs in separate folders (for example, by name, music genre or type of file) will make retrieving them later easier.

**Important:** Do not copy files inside any SET folders! These folders are reserved to the instrument's internal data, and must be left untouched. Use generic folders instead.

2 Remove the external USB storage device from the instrument, and connect it to your PC. If you like, copy into it any other MID/KAR, MP3 and TXT file that you plan to use with the SongBook. You can also copy any additional Direct Styles and Pad to the same device.

# Working in the internal memory or drives

If you prefer, you can save the SongBook and associated data inside the internal memory, or an internal drive (if any), of your Pa-Series instrument. However, since using an external USB storage device makes moving the files between the instrument and a PC easier, we don't recommend it.

To make the PC see the internal storage devices of your instrument, you must connect the instrument to a PC by using an USB cable. When connected to a Pa-Series instrument, the PC can see the instrument's internal memory and drives as if they were ordinary storage devices. At this point, you can directly work with the SongBook files, and the MID/KAR, MP3 and TXT files contained inside the instrument.

- 1 Use a standard USB cable to connect the USB DEVICE port of the instrument to an USB port of the PC.
- On the instrument, go to the Media > USB page. Use the Device pop-up menu to choose the KORG DISK device (that is, the internal memory), or any other internal storage device where you saved the SongBook files. Then press the Enable button. The icon of the instrument's internal memory will appear as a storage device connected to your PC.
- 3 If you moved the linked resources (MID/KAR, MP3, TXT files) to an external storage device (used as an external portable library), connect it to a different USB port on your PC.

# Making a backup

For safety reasons, before starting to edit the SongBook we suggest to make a backup of the instrument's memory content.

- 1 You can make a backup into one of the internal storages of the instrument. However, if you want to use an external USB storage device, connect it to (one of) the USB HOST port(s) of the Pa-Series instrument. If needed, format it.
- 2 Go to the Media > Utility page, and use the Full Resources Backup command to backup the data.

**Important:** Always keep a backup copy of your original SongBook files before editing them! Saving an edited SongBook file over an existing one will permanently delete the older one.

# From here on - do not edit anything on the instrument!

Starting from the following pages, all editing will be done on a PC and not on your instrument. Any further editing, carried on on the instrument before reloading the modified SongBook files, will be lost.

# Launching SongBook Editor and choosing the Target

# Launching SongBook Editor

After having connected the external USB storage device or the instrument to the PC, run SongBook Editor. The main screen of the software will appear, with a standard menu and a single window split in three panels, as shown in the illustration below. (When first running the application, the panels are empty; we show them populated for ease of understanding).

The **Book** panel. This is where the full list of Songs included in the SongBook appears. It is the equivalent of the **Book** page of the instrument.

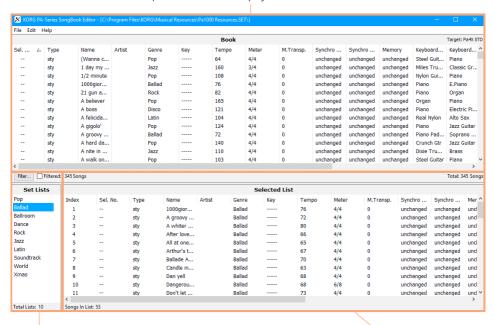

The **Set Lists** panel. This is where you can see all the available Set Lists associated to the selected Book. This panel is the equivalent of the **Set List** pop-up menu of the instrument.

The **Selected List** panel. This is were you can see the content of the selected Set List. It is the equivalent of the **Set** List page of the instrument.

# **Choosing the Target**

The first time you run SongBook Editor, use the **Target** parameter in the **Preferences** dialog to select your instrument as the "target" device. This will allow the software to use the correct file format for your instrument. You won't have to select it again later, since this setting will remain memorized through all the subsequent editing sessions.

1 Choose the File > Preferences... command to open the Preferences dialog. You will see the Target parameter on top of the dialog.

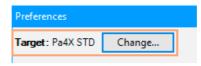

2 Click the **Change...** button to open the **Target** dialog.

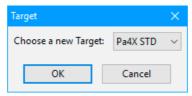

The available targets are the ones listed in the following table.

| Model  | Version  | Target    |
|--------|----------|-----------|
| Pa4X   | Standard | Pa4X STD  |
|        | Oriental | Pa4X ORT  |
|        | Musikant | Pa4X MUS  |
| Pa1000 | Standard | Pa1000    |
| Pa700  | Standard | Pa700 STD |
|        | Oriental | Pa700 ORT |

- 3 Choose from the list the target corresponding to your instrument, then click the **OK** button to confirm.
- 4 Click the **OK** button to close the **Preferences** dialog.

When done, the chosen target will be shown in the top-right corner of the application window.

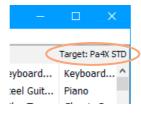

# Opening the SongBook with SongBook Editor

The SongBook can be opened with SongBook Editor, where you can see its content in a database-like fashion.

# Opening the SongBook

Before editing, open the SongBook files from the USB storage device (or the internal memory, or an internal storage, of the instrument).

- 1 In SongBook Editor, choose the **File > Open** command, and browse the files.
- 2 Find the SET folder containing the SongBook files (the ones you previously saved), and click its name to highlight it.
- 3 Click the Select Folder button to load the SET folder.

# Browsing the SB Entries in the Book panel

After having opened the SongBook, the list of SB Entries it contains will appear in the **Book** panel (corresponding to the **Book** page on the instrument). The Book's content is shown in a database-like fashion, with each SB Entry corresponding to a row, and the various parameters of the entry shown in the adjacent columns.

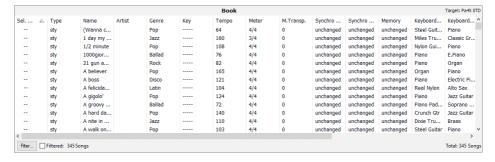

# Customizing the list view

## Showing/hiding columns

You can choose which columns to see in the panels.

- 1 Click a **column header** with the right mouse button.
- When the list of available options appears, select/deselect the name of the column to be shown/hidden.

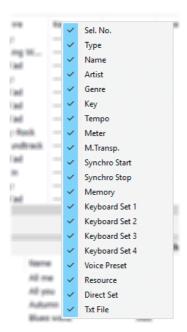

# Resizing columns

You can change the width of each column to better fit the content.

- 1 When moving the mouse pointer over the line dividing two column headers, the pointer's shape changes to the resize tool. Grab the right margin of a column header, then drag it.
- 2 To set a column's width to the optimum size, **double-click** its right margin.

# Changing the sorting order

You can change the order of the SB Entries shown in the list, by choosing a particular sorting criterion (by Name, Genre, Author, and so on).

- 1 Click a **column header** to select the corresponding sorting criterion.
- 2 Click a **second column header** to change the sorting.

Each time you choose a different sorting criterion, the previous criterion is considered as a "sub-criterion" for the new one. For example, you can alphabetically reorder your entries by Name:

| Name /            | Genre       |
|-------------------|-------------|
| (Wanna come)      | Pop         |
| 1 day my prince   | Swing Waltz |
| 1 moment in time  | Ballad      |
| 1/2 minute        | Pop         |
| 1000giorni di noi | Ballad      |

Then you change the order to Genre; inside the genre alphabetical ordering, entries are still alphabetically ordered by name:

| Name              | Genre / |
|-------------------|---------|
| 1 moment in time  | Ballad  |
| 1000giorni di noi | Ballad  |
| 3 times a lady    | Ballad  |
| 4 your love       | Ballad  |
| A day in Paradise | Ballad  |

3 Click the **selected column header** to change the sorting order from ascending to descending, or vice versa.

## Changing the fonts and colors

Fonts and colors of the list items can be customized.

1 Choose the File > Preferences... command to open the Preferences dialog.

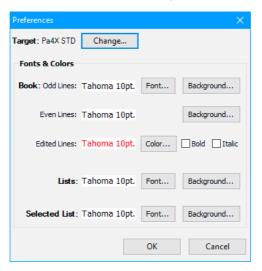

- 2 Use the options of the Fonts & Color section to change the fonts and assign a different background color to the various panels. You can also assign different background colors to the alternating odd and even rows. Entries edited but not yet saved can have their own color.
- 3 When done, click the **OK** button to close the dialog.

## Filtering the entries shown in the Book panel

If you want to view only the SB Entries based on the songs of a single author, or the songs of a particular genre, or selected according to other criteria, you can apply a 'filter' to the current view.

To define the view criteria click the Filter... button on the lower left corner of the Book panel, or choose the Edit > Filter... (Ctrl+F) command to open the Filter dialog.

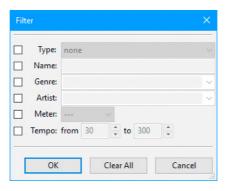

- 2 Edit the various filtering criteria (the available criteria are the same as on the Pa). When done, click the **OK** button to close the dialog.
- 3 Click the **Filtered** checkbox in the lower left corner of the **Book** panel to make the checkmark appear. The entries shown in the **Book** panel will change.

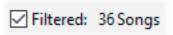

4 When you want to see all the entries again, remove the checkmark from the **Filtered** checkbox.

# Creating a new SongBook with SongBook Editor

You can create a new, empty SongBook, where you can manually add new entries or import MID/KAR and MP3 files to automatically create new entries.

To create a new SongBook, choose the File > New command from the menu.

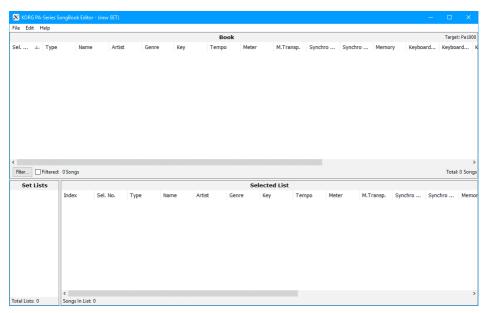

# Creating new SB Entries

You can create new entries, to be added to a new or existing SongBook.

# Creating a new SB Entry

You can create three different types of SB Entry.

- 1 Use the Edit > New Entry commands to create new SB Entries with SongBook Editor.
- Choose the Edit > New Entry > Style (Ctrl+N) command to create a Style-based entry. As an alternative, right-click and choose the New Entry > Style command.
- Choose the Edit > New Entry > MIDI (Ctrl+Shift+N) command to create a MID/ KAR-based entry. As an alternative, right-click and choose the New Entry > MIDI command.
- Choose the Edit > New Entry > MP3 (Alt+N) command to create an MP3-based entry. As an alternative, right-click and choose the New Entry > MP3 command.

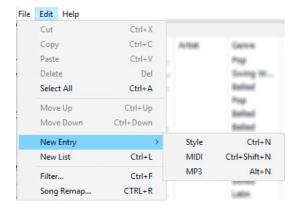

2 Edit the various parameters in the **Edit** dialog (see "Editing the SB Entries" on page 27).

# Linking or adding resources

When you create or edit a SB Entry, you can link some of the resources contained in your instrument's Factory/Local/User banks. You can also link some of the resources from an USB storage device, as described below.

| Resource Type          | Position                                                                                              |
|------------------------|----------------------------------------------------------------------------------------------------|
| Style                  | Factory/Local/User banks. Direct Styles also on internal memory, internal HDD, SD, USB storage device |
| Voice or Guitar Preset | Factory/Local/User banks                                                                              |
| MID/KAR file           | Internal memory, internal HDD, SD, USB storage device                                                 |
| MP3 file               | Internal memory, internal HDD, SD, USB storage device                                                 |
| TXT file               | Internal memory, internal HDD, SD, USB storage device                                                 |

Other resources are included in the various entries of the SongBook itself:

| Resource Type | Position                      |
|---------------|-------------------------------|
| Keyboard Set  | Other entries of the SongBook |

Please keep in mind that no resource (excluding the Keyboard Sets) is copied into the SB Entries – they are only linked to the entries. If you move the SongBook files to a different instrument, or the linked resources to a different folder or position, links can be broken, unless you recreate the correct data structure (see "Frequent operations" on page 46).

If you keep all the Direct Styles, and the MID/KAR, MP3 and TXT files in the same external USB storage device, these data will be easy to move with the SongBook. However, system resources (internal Styles, Voice or Guitar Presets) will still be unique to a particular Pa-Series instrument.

# Importing data to SB Entries

Instead of being individually created one by one, SB Entries can be created *en masse* by importing a series of MID/KAR or MP3 files.

# Importing MID/KAR and/or MP3 files

You can import all the MID/KAR and MP3 files contained in an external USB storage device (or in a folder inside your instrument). These files will be automatically converted into SB Entries. The imported entries can be added to an existing SongBook, or to a new, empty SongBook.

In case there are ID3 data inside the imported MP3 files, these will be converted into SongBook data (Title, Author...). Basic data and some metadata contained inside MID/KAR files will also be converted into SongBook data (Master Transpose, Key, Time Signature, Tempo...).

#### Preparing the data

It is advisable that all the files stay in the same place. Copy all your MID/KAR, MP3 and TXT files into an external USB storage device (or, if you prefer, into the internal memory or internal storage device of the instrument). The linked files will have to be accessible when using the SongBook you are editing.

- 1 Connect the external USB storage device containing the SongBook to the PC. (If the SongBook is in the internal memory or storage device of the instrument, connect the instrument to the PC, and enable USB connection on the instrument).
- 2 Open the folders containing the data to be imported as new windows on your PC's desktop.
- 3 Copy all the sparse MID/KAR, MP3 and TXT files from the external devices to the external USB storage device containing the SongBook (or to the internal memory or storage device of the instrument). Collecting the different types of songs in separate folders (for example, by name, music genre or type of file) will make retrieving them later easier.

**Important:** Do not copy files inside any of the SET folders! These folders are reserved to the instrument's internal data, and must be left untouched. Use generic folders instead.

## Importing the files

After you have collected all the files into the external USB storage device containing the SongBook (or into the instrument's internal memory or storage devices), start importing them.

- 1 In SongBook Editor, choose the File > Import Files... (Ctrl+I) command. A standard file selector will appear.
- 2 Select the file(s) with the .mid, .kar and .mp3 extensions you want to import. Then click the Open command to import the selected MID/KAR and MP3 files, and convert them to SB Entries.
  - **Hint:** When in this file selector, you can use the Shift+click shortcut to select multiple contiguous files, or the Ctrl+click shortcut to select multiple non-contiguous files.
- 3 The imported files will appear in red (by default). They will become black again, once the SongBook has been saved. Please note that text colors can be customized in the **Preferences** dialog (see "Changing the fonts and colors" on page 16).

#### Editing the entries

After having imported the files, you can go on editing single or multiple entries. For example, you can copy the Keyboard Sets or Voice Presets from other entries, choose the Author and Genre, link a text file to be used as the Lyrics, and so on. Please refer to the relevant instructions later in this manual.

# **Editing basics**

Before editing, please learn the basic editing operations. These operations affect the entries in all panels (Book, Set Lists, Selected List).

# How to access editing

#### **Editing parameters**

- Double-click the entry you want to edit to open the Edit dialog (see "Editing the SB Entries" on page 27).
- As an alternative, right-click it, and choose the Edit command.

Please note that not all parameters can be edited, and not all parameters may appear for the chosen target. The following table shows which parameters can or can't be edited. Please see the instrument's User Manual for more information on their meaning.

| Parameter                            | Editable            |
|--------------------------------------|---------------------|
| Index (only in Set List entries)     |                     |
| Sel.No. (Song Selection Number)      | ✓                   |
| Type (Resource Type)                 |                     |
| Name (SB Entry's Name)               | √                   |
| Artist <sup>(*)</sup>                | ✓                   |
| Genre <sup>(*)</sup>                 | V                   |
| Key <sup>(*)</sup>                   | V                   |
| Tempo                                |                     |
| Meter(*)                             | ✓                   |
| M.Transp. (Master Transpose)         |                     |
| Synchro Start (Synchro Start button) | V                   |
| Synchro Stop (Synchro Stop button)   | V                   |
| Memory (Memory button)               | V                   |
| Keyboard Set #14                     | V                   |
| Voice Preset                         | √                   |
| Global Voice Preset                  | V                   |
| Guitar Preset                        | only on some models |
| Global Guitar Preset                 | only on some models |

| Parameter                                                                                                    | Editable |  |
|----------------------------------------------------------------------------------------------------|----------|--|
| Resource<br>Style based entry: Style bank and Style name. Song based entry: File path<br>(including name) of the associated MID/KAR or MP3 file | √        |  |
| Direct SET<br>File path (including name) of the Direct Style associated to the SB Entry                                                         | ✓        |  |
| Txt file<br>File path (including name) of the text file associated to the SB Entry                                                              | V        |  |
| (*) Note: As in the instrument, these parameters are just indicators. They have no effect on the entry's playback.                              |          |  |

Entries that have been edited, but not yet saved, are shown in red (by default). They will become black again once the SongBook has been saved. Please note that text colors can be customized in the **Preferences** dialog (see "Changing the fonts and colors" on page 16).

#### Editing multiple entries

You can select and edit more that a single entry at once. Please be advised that some parameters cannot be modified when editing multiple entries (for example, the entry's name, or parameters pertaining to different types of entries).

- 1 Click the entries to select.
- Select more consecutive entries by Shift-clicking.
- Select more non-consecutive entries by Control-clicking.
- 2 Right-click the selected entries and choose the **Edit** command.

# How to edit the parameters

# Editing text strings

Some parameters - for example, SB Entry names - require you enter a text string. Note that names are case-sensitive, i.e., "Name" is not the same as "name". Also, please note that duplicate entry names are not allowed.

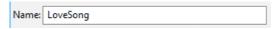

## Editing numeric fields

Numeric fields - like the Song Selection Number - can either be changed stepby-step by clicking the +/- signs next to them, or by clicking the field and directly entering the number.

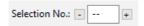

#### Choosing parameters from a pop-up menu

Some parameters allow you to choose a value from a pop-up menu. Click the down-pointing arrow next to the option name and choose the desired value.

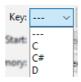

#### Automatically updated pop-up menus

Each time you create a new entry or edit an existing one, its data are added to the pop-up menus, so that you can choose them when entering/editing other entries. For example, if you enter "Rock" in the Genre field, and this genre is not yet included in the list, the "Rock" option will be automatically added to the Genre pop-up menu.

# Cutting, copying and pasting the entries

You can use the standard Cut, Copy and Paste operations inside SongBook Editor, between different SongBook Editor instances, or between SongBook Editor and a text editor or spreadsheet. The clipboard's content is in the "text delimited by tabs" format.

- Choose the Edit > Cut (Ctrl+X) command to cut the selected item(s) and move
  it (them) to the clipboard. As an alternative, right-click the item(s) and choose
  the Cut command.
- Choose the Edit > Copy (Ctrl+C) command to copy the selected item(s) to the clipboard. As an alternative, right-click the item(s) and choose the Copy command.
- Choose the Edit > Paste (Ctrl+V) command to paste at the current position the item(s) contained in the clipboard. As an alternative, right-click and choose the Paste command.

# **Deleting entries**

 Select the item(s) to be deleted, then choose the Edit > Delete (Del) command to delete. As an alternative, press the Delete key, or right-click and choose the Delete command.

# Selecting all entries

- Choose the Edit > Select All (Ctrl+A) command to select all the entries.
- As an alternative, right-click and choose the Select All command.

# **Editing the SB Entries**

By opening the **Edit** dialog, you can edit the fine details of each new or existing entry.

**Note:** Depending on your Pa-Series instrument, the following editing dialogs could be slightly different than the ones shown.

# **Editing Style-based entries**

This type of entry will automatically select the **Style Play** mode and select a Style.

 Choose a Style-based entry, and double-click it to open the Edit Style Entry dialog.

With this type of entry, you can choose (respectively) the bank and position number of the assigned Style.

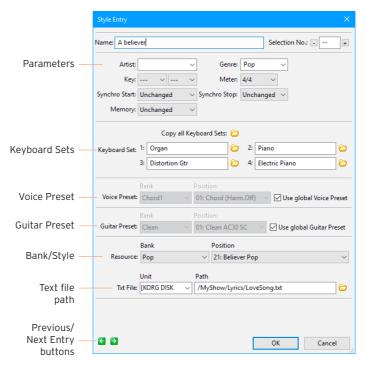

**Parameters** – These are the same parameters found in the **Book** pages of the instrument. The Tempo and Master Transpose values are those saved into the Style Settings.

**Keyboard Sets** – The four Keyboard Sets contained in the SB Entry. You can edit their names, and copy them from a different entry by clicking the **Browse** icon () next to the name.

**Voice Preset** – Voice Preset assigned to the entry. When the **Use global Voice Preset** checkbox is selected, the global Voice Preset will be used, and you can't choose a local Voice Preset.

**Guitar Preset** – Guitar Preset assigned to the entry (only available on Pa1000 and Pa700). When the **Use global Guitar Preset** checkbox is selected, the global Guitar Preset will be used, and you can't choose a local Guitar Preset.

**Style Bank** – Choose the Style Bank from the pop-up menu.

If you select a Direct bank, the Direct SET editable areas appear, to let you link the Direct Style from its SET folder. Click the **Browse** icon () next to the path area to open a standard file selector, and choose the Direct Style.

Be sure to only select a single Direct SET folder for all the Direct Styles. Since the instrument can only see a single Direct SET folder at a time, this will allow you to always see the linked Styles.

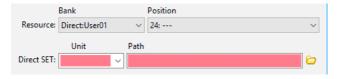

**Style** – This is the Style inside the selected Bank; both the Style number and name are shown (assuming all the User or Custom Factory/Local Styles have been saved with the SongBook, see page 6).

**Text drive unit and path** – Click the **Browse** icon ( next to the path area to open a standard file selector, and choose the text file.

When entering a file path, the path is divided into the drive **unit** (on the left) and the actual **path** (on the right). This allows you to change the drive separately from the path, so that you can copy entire directories between drives, without having to re-edit long directory strings. You do not need to connect the external drives while editing.

The typical path format is the following:

#### [label]/foldername1/foldername2/filename.txt

When editing multiple entries, you can only edit the path, but not the file name; this is useful if you renamed a folder, or have moved the linked files to a different folder or directory level. Check the **Path** checkbox, and enter a string similar to the following one (without any final slash):

## [label]/newfoldername1/newfoldername2

Drive units, like hard drives and USB storage devices, are represented by their label, as indicated in the following table:

| Label        | Storage device                                        | Pa4X | Pa1000   | Pa700 |
|--------------|-------------------------------------------------------|------|----------|-------|
| [KORG DISK]* | Internal memory (SSD)                                 | ✓    | ✓        | ✓     |
| [KORG HD]*   | Internal Hard Disk (where available)                  | ✓    |          |       |
| [KORG SD]*   | microSD (when inserted)                               | ✓    | ✓        | ✓     |
| [label]*     | Storage device connected to one of the USB HOST ports | √    | <b>V</b> | √     |

<sup>\*</sup> The [label] is the name assigned to the storage device. When manually writing the label, do not forget to also include the square brackets around the name (for example, "[KHD\_USER]").

**Previous/Next Entry buttons** – Click the **Previous** button to edit the previous entry of the list, or the **Next** button to edit the next entry of the list, without having to close the dialog.

**OK/Cancel buttons** – Click the **OK** button to confirm changes and close the dialog, or the **Cancel** button to abandon the changes and close the dialog.

# Editing MID/KAR-based entries

This type of entry will automatically select the **Song Play** mode, and assign a Standard MIDI File (MID or KAR file) to the Player (or one of the Players).

 Choose a MID/KAR-based entry and double-click it to open the Edit MIDI Entry dialog.

With this type of entry, you can write the full path of the Standard MIDI File used as the resource.

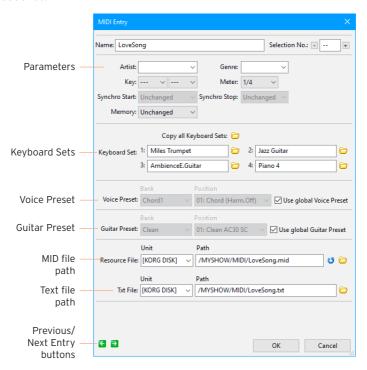

Parameters – These are the same parameters found in the Book Edit pages of the instrument. Entries created on the instrument or imported get the starting Tempo of the MID/KAR file. Entries created in SongBook Editor, or edited in order to change the referred MID/KAR file, get a default blank Tempo value (---) (not shown in this dialog).

**Keyboard Sets** – The four Keyboard Sets contained in the SB Entry. You can edit their names, and copy them from a different entry by clicking the **Browse** icon (☑) next to the name.

**Voice Preset** – Voice Preset assigned to the entry. When the **Use global Voice Preset** checkbox is selected, the global Voice Preset will be used, and you can't choose a local Voice Preset.

**Guitar Preset** – Guitar Preset assigned to the entry (only available on Pa1000 and Pa700). When the **Use global Guitar Preset** checkbox is selected, the global Guitar Preset will be used, and you can't choose a local Guitar Preset.

Standard MIDI File and text paths – Click the Browse icon (()) next to the path area to open a standard file selector, and choose the MID/KAR file or the text file. Click the Update icon (()) to update the information contained in the MID/KAR file (in case the file contains any) (to be used when the linked file has been replaced).

The MID/KAR file and text paths are divided into the drive **unit** (on the left) and the actual **path** (on the right). This allows you to change the drive separately from the path, so that you can copy entire directories between drives, without having to re-edit long directory strings. You do not need to connect the external drives while editing.

The typical path format is the following:

#### [label]/foldername1/foldername2/filename.mid

When editing multiple entries, you can only edit the path, but not the file name; this is useful if you renamed the folder, or have moved the songs to a different folder or directory level. Check the **Path** checkbox, and enter a string similar to the following one (without any final slash):

## [label]/newfoldername1/newfoldername2

Drive units, like hard drives and USB storage devices, are represented by their label (see table on page 29).

**Previous/Next Entry buttons** – Click the **Previous** button to edit the previous entry of the list, or the **Next** button to edit the next entry of the list, without having to close the dialog.

**OK/Cancel buttons** – Click the **OK** button to confirm changes and close the dialog, or the **Cancel** button to abandon the changes and close the dialog.

# **Editing MP3-based entries**

This type of entry will automatically select the **Song Play** mode, and assign an MP3 file to the Player (or one of the Players).

 Choose an MP3 file-based entry, and double-click it to open the Edit MP3 Entry dialog.

With this type of entry, you can write the full path of the MP3 file used as the resource.

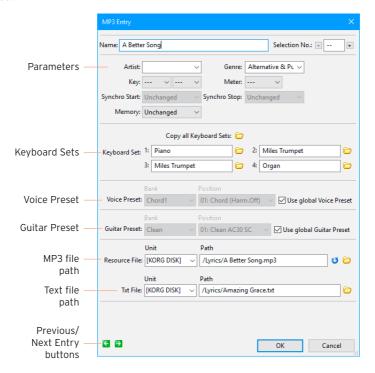

Parameters – These are the same parameters found in the Book Edit pages of the instrument. Entries based on MP3 files get a default blank Tempo value (---) (not shown in this dialog). The Update icon (♥) updates ID3 tags (in case the MP3 file contains any of them).

Editing of the various parameters is the same seen above for MID/KAR file-based entries.

#### Copying the Keyboard Sets from other entries

While in the **Edit** dialogs, you can copy Keyboard Sets from other entries.

#### Copying a single Keyboard Set

- 1 While in an **Edit** dialog, click the **Browse** icon ( next to the Keyboard Set's name to be replaced.
- When the Choose source Keyboard Set dialog opens, choose an item from another entry.

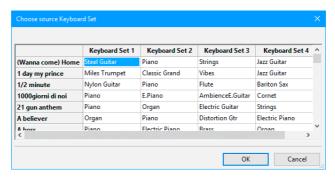

#### Copying all Keyboard Sets

- 1 While in an **Edit** dialog, click the **Copy all Keyboard Sets** icon over the names of the Keyboard Sets to be replaced.
- When the **Choose source Keyboard Set** dialog opens, choose an entry from which to copy the Keyboard Sets from.

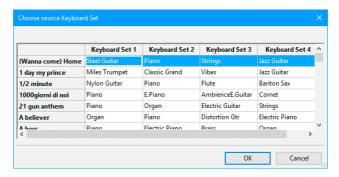

### **Set Lists**

Set Lists are collections of SB Entries selected from the complete Book list. You can use them to create your own playlists. Up to 256 Set Lists can be contained into each SongBook database.

#### Creating a new Set List

 Choose the Edit > New List (Ctrl+L) command to create a new Set List. As an alternative, right-click anywhere in the Set Lists panel and choose the New List command. The new list will appear in the Set Lists panel.

## Adding entries to the selected Set List

- 1 Select the Set List to which you want to add entries.
- 2 Grab entries from the Book panel, and drag them onto the Selected List panel.

**Hint:** You can use the Shift+click shortcut to select multiple contiguous entries, or the Ctrl+click shortcut to select multiple noncontiguous entries.

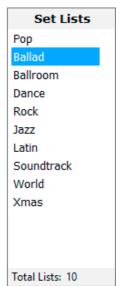

#### Seeing the content of a Set List

Click a Set List name in the Set Lists panel to see its content in the Selected List
panel on its right.

The Set List's content is shown in a database-like fashion, with each entry in a row, and the various parameters of the entry in adjacent columns.

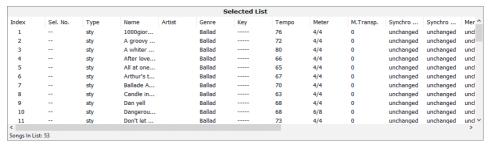

Contrary to the **Book** list, this list cannot be reordered in a different way by clicking the various column headers. The only possible order is the one shown in the list, that is the order in which the entries will be played back.

#### Editing entries

You can apply to the entries shown in the **Selected List** panel the same editing operations already discussed for the entries shown in the **Book** panel. See "Editing the SB Entries" on page 27 for more information.

#### Moving entries up/down

You can reorganize the entries in the **Set Lists** or the **Selected List** panel by moving each of them to a different position.

- Simply drag&drop the entries to move them up or down the list.
- As an alternative, select the item to be moved, then choose the Edit > Move Up (Ctrl+Arrow Up) or Move Down (Ctrl+Arrow Down) command.
- You can right-click the entry and choose the Move Up or Move Down command.

#### Deleting a Set List

You can delete Set Lists you no longer need.

- Select the Set List to be deleted in the **Set Lists** panel, then press **Delete**.
- As an alternative, **right-click** the item to be deleted, then choose the **Delete** command.

## Remapping Style and Pads

When switching to a new instrument, or customizing the Style banks in your instrument, you can automatically remap the Styles and Pads assigned to the SB Entries. This is recommended when having to relink a large number of entries.

#### The remapping table

To remap Styles and/or Pads, you need a dedicated remapping table matching the position of the source and destination Styles and/or Pads. A separate table is needed for the Styles, and one for the Pads. A remapping table can be either a tab-separated TXT file, or a comma-separated TXT file.

To see how a table has to be made, you can use a text editor to examine the supplied remapping tables (found inside your default Documents folder). It is a plain text file (encoded as Unicode UTF-8), with a remapping operation per line. Each element of a line can be separated with any number of tabs. Comment lines start with a '#' symbol. (To correctly align the elements, we suggest to use a non-proportional font).

In general, this is a remapping table's structure:

| Source                                     |     | Destination |                                                                                                    | Result after conversion                                                                                                    |  |
|--------------------------------------------|-----|-------------|----------------------------------------------------------------------------------------------------|----------------------------------------------------------------------------------------------------|--|
| Bnk                                        | Pos | Bnk         | Pos                                                                                                    |                                                                                                    |  |
| 1                                          | 1   | 1           | 1                                                                                                    | Style/Pad 1 in Bank 1 will remain Style/Pad 1 in Bank 1 (its position will not change)                                                          |  |
| 1                                          | 40  |             |                                                                                                    | Non remapped. If the "Delete > Song(s) based on non-remapped<br>Styles" option is selected, all songs based on this Style will be de-<br>leted. |  |
| 1                                          | 9   | 1           | 29                                                                                                    | Style/Pad 9 in Bank 1 will be moved to Style/Pad 29 in Bank 1 (different position inside the same bank)                                         |  |
| 1                                          | 37  | 5           | 37                                                                                                    | Style/Pad 37 in Bank 1 will be moved to Style/Pad 37 in Bank 5 (same position in a different bank)                                              |  |
| 15                                         | 4   | 13          | 46                                                                                                    | Style/Pad 4 in Bank 15 will be moved to Style/Pad 46 in Bank 13 (different position in a different bank)                                        |  |
| (Styles not included in the matching list) |     | in the      | Non remapped. If the "Delete > Song(s) based on non-included Styles" option is selected, all songs based on these Styles will be deleted. |                                                                                                    |  |

In case you are remapping to the Direct banks, please add the path of the Direct SET after the Destination columns (including the device label).

| Source |     | Destination |     |      | Result after conversion                                                                                 |
|--------|-----|-------------|-----|------|----------------------------------------------------------------------------------------------------|
| Bnk    | Pos | Bnk         | Pos | Path |                                                                                                    |
| 15     | 4   | 37          | 46  |      | Style 4 in Bank 15 will be moved to Direct<br>Style 46 in Bank 37, contained in the<br>NAME.SET folder. |

When converting Style-based SB Entries, MID/KAR-based Entries will be left untouched, and included in the destination SongBook as they were before remapping.

Please remap a SongBook only once, or entries will be remapped again to the wrong destination.

#### Remapping

#### Back up the current SongBook files

 On the instrument, save the SongBook into a new SET folder to keep a safety copy.

#### Edit the old SongBook on the PC

- 1 Use an USB memory device to copy the SET folder containing the SongBook files to be converted to your PC.
- 2 Run SongBook Editor and choose your Pa-Series instrument as the Target.
- 3 Open the SET folder containing the SongBook files to be converted.
- 4 Choose the Edit > Song Remap... (Ctrl+R) command to open the Remap dialog.

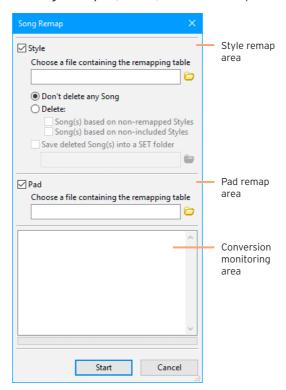

#### Remap the Styles

Style-based SB Entries include a link to a Style. If the Styles in your instrument have changed, you can remap these links.

- 1 Select the **Style** checkbox to remap the links to the Styles.
- 2 Click the **Browse** icon ( next to the **remapping table name** field to open a standard file selector, and choose the Style's remapping table.

The following table shows the ID number corresponding to each bank of Styles. Each bank may contain the maximum number of Styles shown in the table.

These data formats can be either the source or target of the conversion:

| ID#          | Туре            | Styles per Bank |  |  |  |
|--------------|-----------------|-----------------|--|--|--|
|              | Pa4X            |                 |  |  |  |
| 1-13         | Factory         | 48              |  |  |  |
| 14-23        | Favorite        | 48              |  |  |  |
| 24-26        | User            | 48              |  |  |  |
| 27-36        | Direct Favorite | 48              |  |  |  |
| 37-39        | Direct User     | 48              |  |  |  |
| 40-52        | Local           | 48              |  |  |  |
| Pa1000/Pa700 |                 |                 |  |  |  |
| 1-12         | Factory         | 48              |  |  |  |
| 13-24        | User            | 48              |  |  |  |
| 25-36        | Direct User     | 48              |  |  |  |
| 37-48        | Local           | 48              |  |  |  |

Older data formats can only be the source:

| ID#                     | Туре     | Styles per Bank |  |  |
|-------------------------|----------|-----------------|--|--|
| Pa3X/Pa3XLe/Pa900/Pa600 |          |                 |  |  |
| 1-15                    | Factory  | 40              |  |  |
| 18-20                   | User     | 40              |  |  |
| 21-32                   | Favorite | 40              |  |  |
| Pa300/HAVIAN 30         |          |                 |  |  |
| 1-15                    | Factory  | 40              |  |  |
| 18-20                   | User     | 40              |  |  |

| ID#         | Туре                                | Styles per Bank |  |  |  |
|-------------|-------------------------------------|-----------------|--|--|--|
| 21-28       | Favorite                            | 40              |  |  |  |
|             | Pa2X/Pa800                          |                 |  |  |  |
| 1-17        | Factory                             | 32              |  |  |  |
| 18-20       | User                                | 32              |  |  |  |
| 21-30       | Favorite                            | 32              |  |  |  |
|             | Pa1X                                |                 |  |  |  |
| 1-16        | Factory                             | 32              |  |  |  |
| 18-20       | User                                | 32              |  |  |  |
| 21-23       | Direct FD (B:/DIRECTFD.SET)         | 32              |  |  |  |
| 24-26       | Direct HD (C:/DIRECTHD/BANK123.SET) | 32              |  |  |  |
| 27-29       | Direct HD (C:/DIRECTHD/BANK456.SET) | 32              |  |  |  |
| 30-32       | Direct HD (C:/DIRECTHD/BANK789.SET) | 32              |  |  |  |
| 33          | EXB01                               | 64              |  |  |  |
| 34          | EXB02                               | 64              |  |  |  |
| Pa500/Pa588 |                                     |                 |  |  |  |
| 1-14        | Factory                             | 32              |  |  |  |
| 15-16       | User                                | 32              |  |  |  |

- 3 Choose whether you want to preserve or delete some entries. This is useful, for example, to delete all the entries based on older Styles you no longer want to use, or not available in a different instrument.
- To preserve all the entries, select the Don't delete any Song option.
- To remove the entries based on Styles you no longer use or have been deleted, select the Delete > Song(s) based on non-remapped Styles checkbox. This will delete all the entries based on the Styles listed as the Source, but without a Destination. (If this checkbox is not selected, the entries will be left untouched.)

In the remapping table, include the Styles you no longer use, or have been deleted, in the **Source** column. The **Destination** column will be left empty.

To remove a large batch of entries, select the Delete > Song(s) based on non-included Styles checkbox. This will delete all the entries based on Styles not included in the remapping table as the Source. (If this checkbox is not selected, the entries will be left untouched.)

In the remapping table, include all the Styles you want to preserve in the **Source** column, and remap them in the **Destination** column. Leave out of the **Source** column all the Styles you no longer use.

4 If you want to create a SongBook with all the deleted entries, to be later reviewed, select the Save deleted Song(s) into a SET folder checkbox. This will save all the deleted entries into a new SET folder. You can choose the SET folder where to save the list; if you type a new name, a new SET folder will be created.

#### Remap the Pads

Each SB Entry may include links to up to four Pads. If the Pads in your instrument have changed, you can remap these links.

- 1 Select the **Pad** checkbox if you want to remap the links to the Pads.
- 2 Click the **Browse** icon ( next to the **remapping table name** field to open a standard file selector, and choose the Pad's remapping table.

The following table shows the ID number corresponding to each bank of Pads. Each bank may contain the maximum number of Pads shown in the table below.

These data formats can be either the source or target of the conversion:

| ID#   | Туре              | Pads per Bank |
|-------|-------------------|---------------|
|       | Pa4X/Pa1000/Pa700 |               |
| 1-20  | Factory           | 48            |
| 21-30 | User              | 48            |
| 31-40 | Local             | 48            |
| 41-50 | Direct User       | 48            |

Older data formats can only be the source:

| ID#   | Туре                    | Pads per Bank |  |  |  |
|-------|-------------------------|---------------|--|--|--|
|       | Pa3X/Pa3XLe/Pa900/Pa600 |               |  |  |  |
| 1-20  | Factory                 | 32            |  |  |  |
| 21-30 | User                    | 32            |  |  |  |
| 31-38 | Local                   | 32            |  |  |  |
| Pa300 |                         |               |  |  |  |
| 1-20  | Factory                 | 32            |  |  |  |

| ID#   | Туре                   | Pads per Bank |  |  |  |
|-------|------------------------|---------------|--|--|--|
| 21-28 | User                   | 32            |  |  |  |
| 31-38 | Local                  | 32            |  |  |  |
|       | Pa2X/Pa800/Pa500/Pa588 |               |  |  |  |
| 1-20  | Factory                | 32            |  |  |  |
| 21-30 | User                   | 32            |  |  |  |
| 31-34 | Local                  | 32            |  |  |  |
| Pa1X  |                        |               |  |  |  |
| 1-20  | Factory                | 32            |  |  |  |
| 21-30 | User                   | 32            |  |  |  |

#### Remap the entries

• Click the **OK** button to remap the SB Entries.

While the operation goes on, you can see information about the ongoing conversion in the lower area of the dialog.

#### Edit the Style Settings

After having remapped the entries, linking from older to newer resources, it is advisable to also refine the Style Settings. Many Styles (even if they exhibit the same name) have been updated during the years, and you may want to adapt the old songs to the new settings.

# Saving the SongBook and reloading it to the instrument

Once finished editing, save the SongBook and load it back to your instrument.

#### Saving the edited SongBook

After editing, save the edited SongBook.

- Choose the File > Save (Ctrl+S) command to save the file at the original position.
- Choose the Save As... (Ctrl+Shift+S) command to save a new file at the desired position. When choosing this command, first create a SET folder (for example "MySongBook.set"), then save into it.

#### **Quitting SongBook Editor**

When finished editing and saving your data, you can quit SongBook Editor.

Choose the File > Quit (Ctrl+Q) command to quit from SongBook Editor.

#### Disconnecting the storage device from the PC

After having saved all the files, you can disconnect the external USB storage device (or the instrument) from the PC.

• On the PC, click the Window's **Toolbar > Safe Hardware Removal** icon (**\(\frac{1}{100}\)**), and select the USB storage device (or the instrument's internal memory or storage device) to disconnect it from the PC.

#### Loading the edited SongBook on the instrument

To make the edited SongBook active, you must reload it.

- 1 Connect the external USB storage device containing the edited SongBook and the linked resources (Direct Styles and Pads, MID/KAR, MP3, TXT files) to the instrument's USB HOST port. Leave this device connected to the instrument each time you want to use the SongBook.
  - If you worked on the internal memory of the instrument, or an internal storage device, you will reload the SongBook from there.
- On the instrument, use the Media > Load operation to load back the edited "SONGBOOK" folder from its SET folder. The active SongBook database will be updated.

### Frequent operations

There are some frequent operations that can be carried on, and that SongBook Editor makes easy to do on a PC.

#### Changing reference to a bank of Styles

Entire banks of Styles can be freely moved to different ones. This may be useful, for example, when moving a User bank to a Favorite or a Custom Factory one (or vice versa).

Create a new SET containing the SongBook and the Styles

- On the instrument, be sure the SongBook to be edited is already loaded. If not, use the Media > Load > [foldername.set] > Songbook operation.
- Separately load each of the old banks of Styles into the new banks, by using the Media > Load > Style > Bank operation.
- 3 Connect an external USB storage device to (one of) the **USB HOST** port(s).
- 4 Use the Media > Save > All operation to save a new SET folder into the external USB storage device. This is the SET folder you will work on from SongBook Editor.
- 5 When done, remove the external USB storage device.

Open the SongBook from the PC

- 1 Connect the external USB storage device to an USB port of your PC.
- 2 Run SongBook Editor and choose your Pa-Series instrument as the Target.
- 3 Open the SET folder you just created. The old SongBook files and the names of the Styles will be loaded.

Edit the SongBook from the PC

1 In the **Book** panel, click the **Resource** column header to group all the entries by Style bank.

2 Select all the SB Entries that were linked to a particular Style bank (for example, all the entries linked to all the Styles in the Traditional bank).

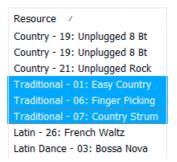

3 Right-click the selected entries and choose the Edit command to open the Edit Style Entry dialog for multiple entry editing.

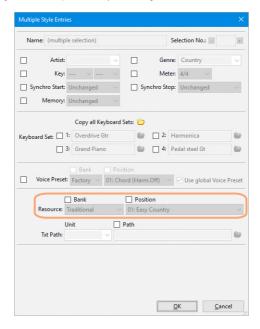

4 In the Edit Style Entry dialog, you can edit the Bank parameter, by checking the corresponding checkbox. Change the old bank to the bank where you loaded

your Styles (for example, change it from Traditional to UserO1). Confirm by clicking  ${\bf OK}$ .

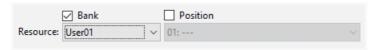

- 5 Notice how all the selected entries are now referenced to a different bank of Styles (for example, from [User01 01] to [User01 32]).
- 6 Save the SongBook and quit SongBook Editor.
- 7 Move the external USB storage device, and load the SongBook back to your instrument (see page 44).

#### Changing reference to individual Styles

Multiple-entry editing allows for assigning a different musical resource to several SB Entries at once. This can be useful, for example, to point to a Style that you moved to a different position inside your instrument.

**Hint:** When you have to move several Styles, you could use the **Song Remap** command as a faster alternative.

#### Create a new SET containing the SongBook with the old Style names

- 1 On the instrument, be sure the SongBook to be edited is already loaded. If not, use the Media > Load > [foldername.set] > Songbook operation.
- Connect an external USB storage device to (one of) the USB HOST port(s).
- 3 Use the Media > Save > All operation to save a new SET folder into the external USB storage device. This is the SET folder you will work on from SongBook Editor. It will contain the old Style names.
- 4 When done, remove the external USB storage device.

#### Open the SongBook from the PC

- 1 Connect the external USB storage device to an USB port of your PC.
- 2 Run SongBook Editor and choose your Pa-Series instrument as the Target.
- 3 Open the SET folder you just created. The old SongBook files and the names of the old Styles will be loaded.

#### Prepare the Set Lists

1 Create a new Set List corresponding to one of the Styles to be later moved in the instrument. Name it after the name of the Style. Select the new list to open it in the Selected List panel.

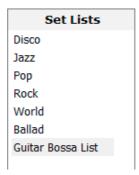

In the Book panel, click the Resource column header to group all the entries by Style. Find all the entries based on the Style you want to move, and drag them onto the Selected List panel. The entries will be added to the new list.

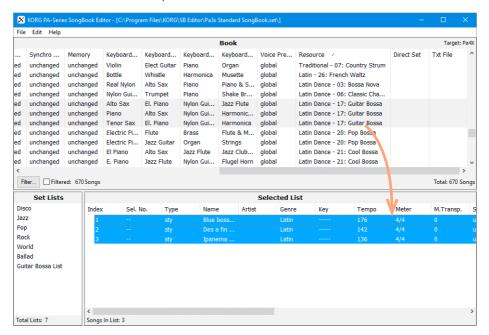

3 Repeat the above operations for all the Styles you will later move to a new position in the instrument.

- 4 When finished editing, save the SongBook, and close it.
- 5 Move the external USB storage device, and load the SongBook back to your instrument (see page 44).

Create a new SET containing the SongBook with the new Style names

- On the instrument, load the edited SongBook by using the Media > Load > [foldername.set] > Songbook operation.
- 2 Rearrange the Styles.
- 3 Save a new SET folder into the external USB storage device, by using the Media > Save > All operation (you may want to overwrite the same SongBook). This is the SET folder you will work on from SongBook Editor. It will contain the new Style names.

Open the SongBook from the PC

- 1 Connect the external USB storage device to an USB port of your PC.
- 2 Run SongBook Editor.
- 3 Open the SET folder you just created/edited. The SongBook files and the names of the new Styles will be loaded.

Edit the SB Entries

- In the **Set Lists** panel, select one of the new Set Lists where you saved all the entries associated to one of the Styles you just moved.
- 2 In the **Selected List** panel, select all the entries of the selected list.

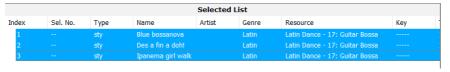

3 Right-click the selected entries, and choose the Edit command to open the Edit Style Entry dialog for multiple entry editing.

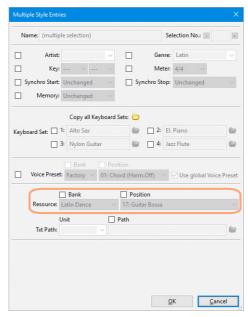

4 In the Edit Style Entry dialog, check the Bank and Position checkboxes of the Style line, choose the bank containing the Style and its new position, then click OK to close the dialog.

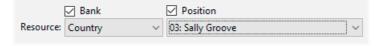

- 5 Notice how all selected entries are now referenced to the correct Style.
- 6 Repeat the above operations for all the Style you moved to a new position.
- 7 Save the SongBook and load it back to your instrument (see page 44).

## Changing the device and path to your MID/KAR, MP3 and Lyrics text files

It is easy to reassign MID/KAR, MP3 or Lyrics text files to the SB Entries. This will prove very useful when you switch to a new instrument, and have to move your whole archive to the new location. Also, it will be useful when moving your files to a different device or folder, for example from the internal memory to an USB memory stick, or from the root of a disk to the "Standard MIDI File", "MP3" or "Lyrics" folder.

When editing a single entry, you can edit both the drive unit, the file path and the file name. When editing multiple entries, you can only edit the drive unit and the file path.

- Select the entry(es) to be edited, right-click it (them) and choose the Edit command.
- When the (multiple) entries open, locate the Resource file or Text file line (or check the Unit and/or Path checkboxes of the Resources File and/or Text Files Path parameters in case of multiple entries).
- 3 Choose (or write) the new device or path in the relevant boxes.
  - You can also click the **Browse** icon () to browse and locate the new file (or folder, in case of multiple selection) in the connected devices.
  - Drive units, like hard drives and USB storage devices, are represented by their label (see table on page 29).
- 4 Save the SongBook and load it back to your instrument (see page 44).

#### Merging entries from two SongBooks

You can merge entries from different SongBooks, by opening two (or more) application sessions, each one with a different SongBook.

**Note:** When copying an entry to a different SongBook, the entry's Song Selection Number is removed.

**Note:** When using multiple application instances, choose the same Target on all instances (see "Choosing the Target" on page 11).

- 1 Run SongBook Editor and open the first SongBook.
- 2 Run a second session of SongBook Editor and open the second SongBook.
- 3 With the windows of both sessions on-screen, drag&drop entries from one window to the other one. You can also drag&drop entries between the **Book** and **Selected List** panels. When moving an entry from a source Selected List to a target one, the corresponding entry will be automatically created at the target **Book** panel.
- 4 If duplicated entries are found, you are given a choice between keeping the original one, overwriting it, or specifying a different name for the new one.

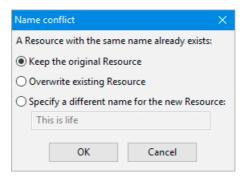

5 Save the SongBook and load it back to your instrument (see page 44).

#### Exporting a list of entries

You can save the content of the Book list or the selected Set List as a text (TXT) file. This is the same type of file generated, for example, by the **SongBook > Page Menu > Export As Text File** command on the instrument.

**Hint:** To print a text file, use a non-proportional font (e.g., Courier) and the landscape page layout.

#### By using the Export command

- Choose the File > Export Book... (Ctrl+E) command to save the Book list as a text (TXT) file.
- Select a Set List in the **Set Lists** panel, then choose the **File > Export List '[name of the list]'... (Ctrl+Shift+E)** to save the selected Set List as a text (TXT) file.

#### By using the Copy command

- 1 Select some entries in the **Book** or the **Selected List** panel.
- 2 Choose the **Edit** > **Copy** (**Ctrl+C**) command to copy the selected data.
- 3 Switch to a text editor or a spreadsheet, and paste the copied data in an open document.

#### By using drag&drop

- 1 Select some entries in the **Book** or the **Selected List** panel.
- 2 Drag the entries to the open document of a text editor or a spreadsheet, and drop the selected data at the target position.

**Note:** Drag&drop might not work with some software. Please refer to the software's manual for more information.

## **Appendix**

### **Keyboard shortcuts**

The following table shows the key combinations that can be used to choose menu commands.

| Command                    | Shortcut     | Right-click |
|----------------------------|--------------|-------------|
| File menu                  |              | -           |
| New                        |              |             |
| Open                       | Ctrl+0       |             |
| Save                       | Ctrl+S       |             |
| Save As                    | Ctrl+Shift+S |             |
| Import Files               | Ctrl+I       |             |
| Export Book                | Ctrl+E       |             |
| Export Selected List       | Ctrl+Shift+E |             |
| Preferences                |              |             |
| Quit                       | Ctrl+Q       |             |
| Edit menu                  |              |             |
| Cut                        | Ctrl+X       | √           |
| Сору                       | Ctrl+C       | √           |
| Paste                      | Ctrl+V       | √           |
| Delete                     | Del          | √           |
| Select All                 | Ctrl+A       | √           |
| Move Up                    | Ctrl+Up      | √           |
| Move Down                  | Ctrl+Down    | √           |
| New Entry > Style          | Ctrl+N       | ✓           |
| New Entry > MIDI           | Ctrl+Shift+N | ✓           |
| New Entry > MP3            | Alt+N        | √           |
| New List                   | Ctrl+L       |             |
| Filter                     | Ctrl+F       |             |
| Song Remap                 | Ctrl+R       |             |
| Help menu                  |              |             |
| SongBook Editor User Guide | F1           |             |
| About                      |              |             |

#### **Version History**

Since its introduction, the SongBook Editor has been subject to improvements and addition of new parameters. Please find below the changes since version 1.0.

#### Version 3.0.0

- Now compatible with Pa4X v2.0 (or higher), Pa1000 and Pa700
- Dropped support for older instruments
- Added support for Guitar Presets
- Added support for additional Local resources
- Added support for Direct Styles and Pads
- Song Selection Number can now be entered by typing the number
- Various bug fixes

#### Version 2.0.0

- Now compatible with Pa4X, Pa3XLe and HAVIAN 30
- Now compatible with Microsoft Windows 10™
- Added the Song Remap feature (for Styles and Pads)
- Added the Copy Keyboard Set/STS features
- Keyboard Sets/STSs can now be renamed
- Direct SET folder support
- Redesigned Edit dialogs

#### Version 1.5.0

- Now compatible with Pa900, Pa600 (v1.1) and Pa300
- Now compatible with Microsoft Windows 8/8.1™
- Added Bank, Style and Voice Preset names in the Book and Selected List panels and Edit dialog
- SongBook files saved in the target format

#### Version 1.4.1

- Fixed a bug when exporting lists in TXT format
- Fixed a bug that prevented editing Song Numbers

#### Version 1.4.0

- Now compatible with Pa3X v1.1
- Now compatible with Microsoft Windows 7™
- Added support to Unicode characters
- Changed the procedure to select the target instrument
- Bank and Location numbers can be separately entered when editing a Stylebased entry
- The Key value is correctly imported from a Standard MIDI File associated to a new SB Entry; with Pa3X, this is also true for Master Transpose
- Fixed a bug that caused major and minor keys to appear inverted in the Edit dialog

#### Version 1.3.0

- Now compatible with Pa2X and Pa500/Pa588
- Improved compatibility with Pa1X v3.01 and Pa800 v1.51
- Now compatible with Microsoft Windows Vista™
- Changed New Entry-MIDI shortcut
- Fixed a bug that caused major and minor keys to appear inverted in the Main screen

#### Version 1.2.0

- Now compatible with Pa800 and Pa1X (v3.0)
- Style position and Standard MIDI File/MP3/TXT file path editable
- File > Import command added
- Edit > New Entry menu revised

- Edited entries shown in red (or any custom color)
- Selectable file format (Pa1X or Pa800)
- Saved files are no longer compatible with Pa1X prior to v3.0
- New shortcuts

#### Version 1.1.0

- Now compatible with Pa1X OS (v2.5.x)
- Song Selection Number reset when copying a Entry from a SongBook to a different one
- Harmony Track parameter added
- Resource parameter added

## KORG

#### Address

KORG ITALY SpA Via Cagiata, 85 60027 Osimo (AN) Italy

#### Web

www.korg.com